■3-1-4 発注依頼後に販売商品を納品する(請求書等を発行する)

福祉用具販売の契約書や請求書の作成を行います。

【出力できる帳票類】

- ・個別援助計画書
- ・福祉用具販売契約書
- ・売上伝票
- ・請求書兼納品書
- ・受領書
- ・福祉用具購入申請書

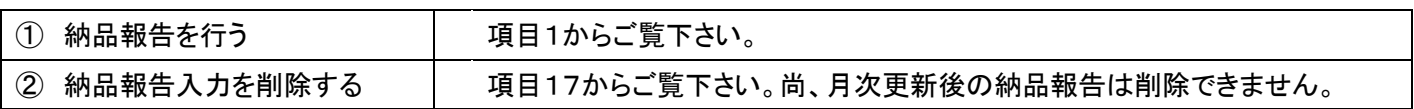

【ポイント】

1.

「介護保険」メニューを選択しま す。

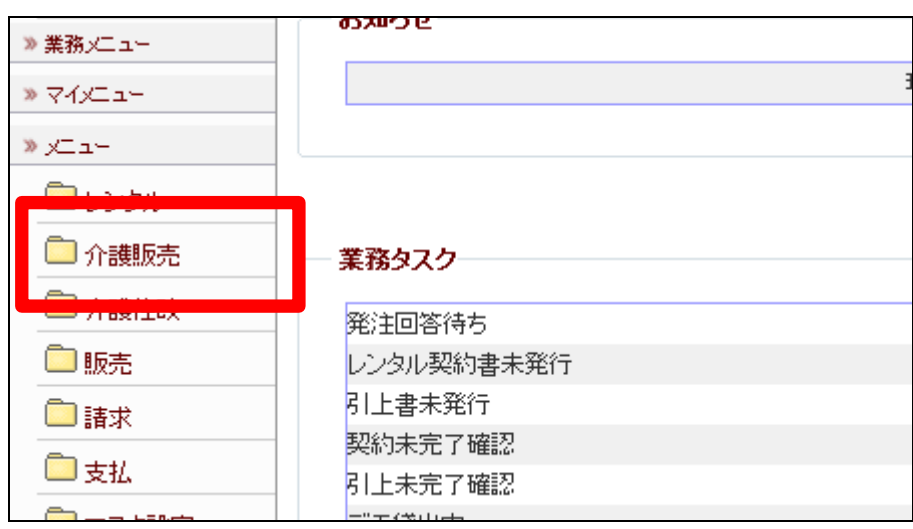

メニューが展開されますので、「福 祉用具販売納品報告」メニューを 選択します。

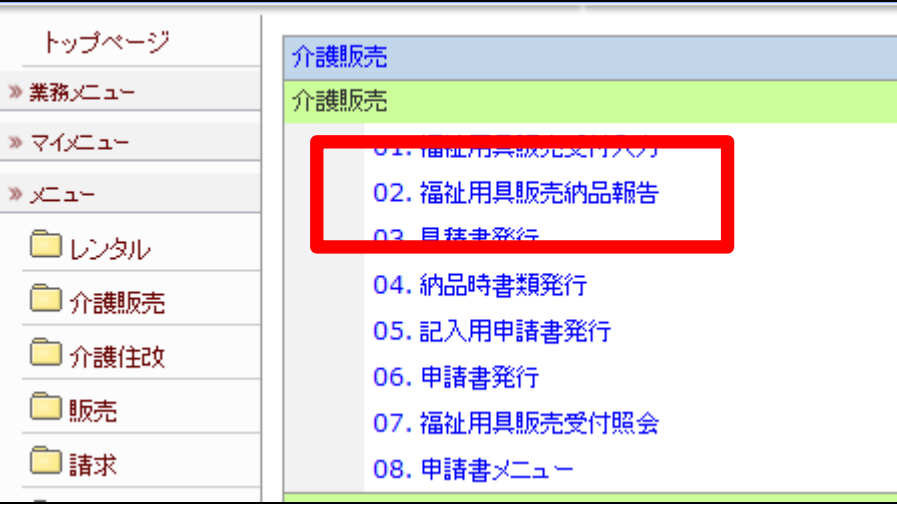

3.

福祉用具納品報告画面が表示さ れます。

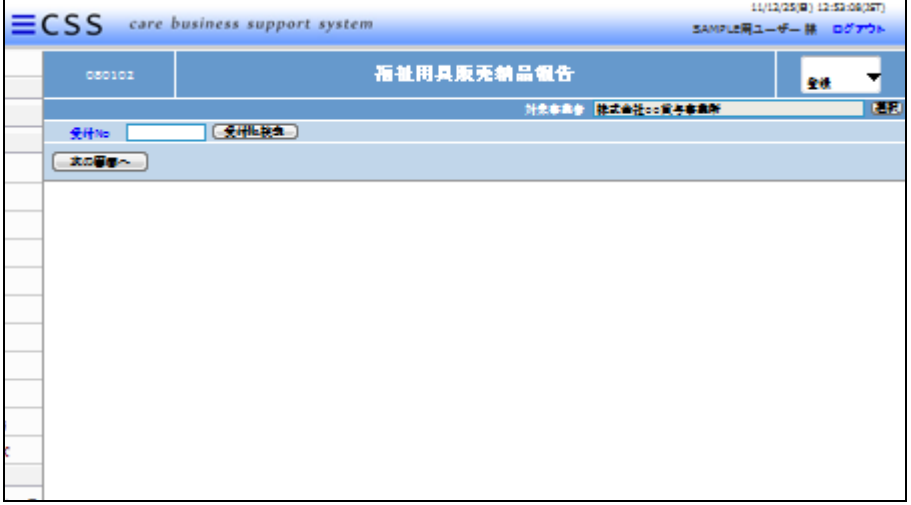

4.

納品報告を行う受付入力を検索し ます。

「受付No.検索」をクリックします。

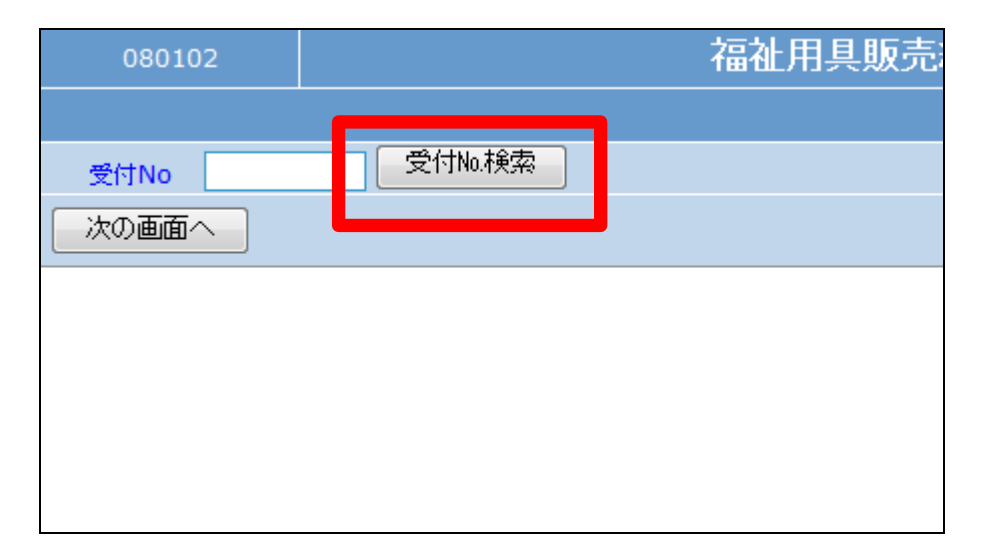

検索画面が表示されます。 納品報告を行う受付を選択しま す。

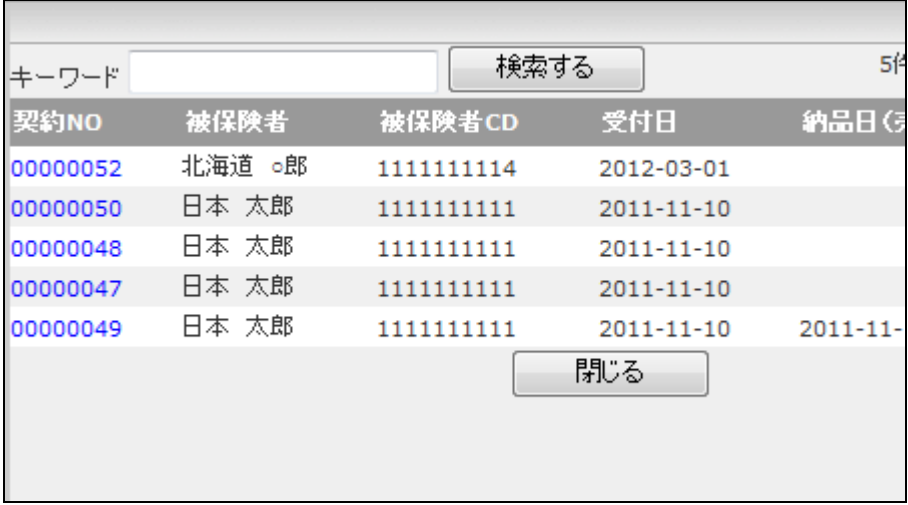

6.

納品報告を行う受付入力の受付 №が表示されます。

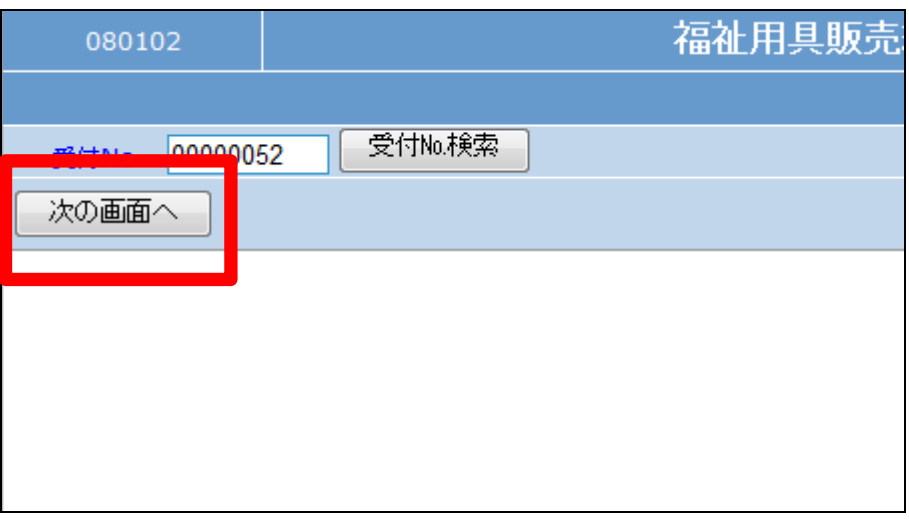

7.

福祉用具納品報告画面が表示さ れます。

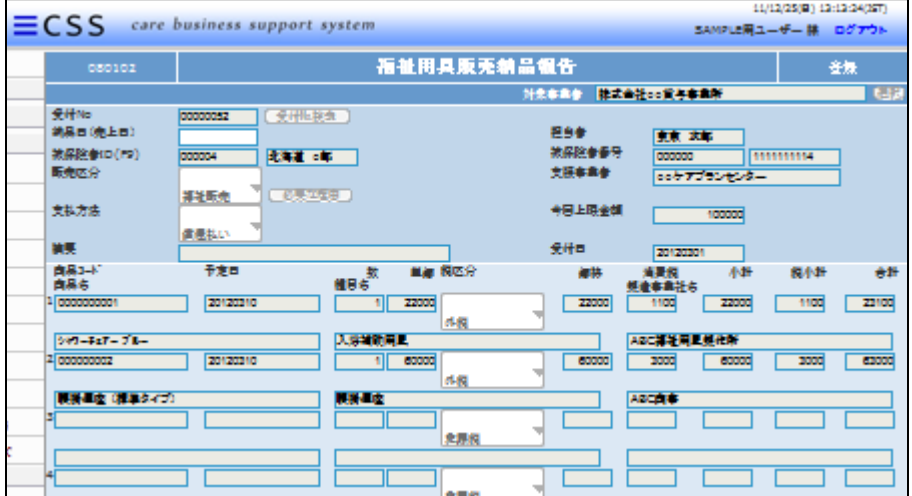

納品日(売上日)を半角数字8桁 で入力します。

納品日を入力することにより請求 データが作成されます。

福祉用具販売 080102 受付No.検索 00000052 福日(売上日) <sub>的保险者ID(F9)</sub>  $000004$ <mark>比海道 o郎</mark> 販売区分 必要な理由 福祉販売 支払方法 償還払い 摘要 商品コード 予定日 単価 税区分 数 種目名 商品名  $10000000001$ 20120310  $\vert$ 22000 外税

## 9.

納品日の入力後画面です。

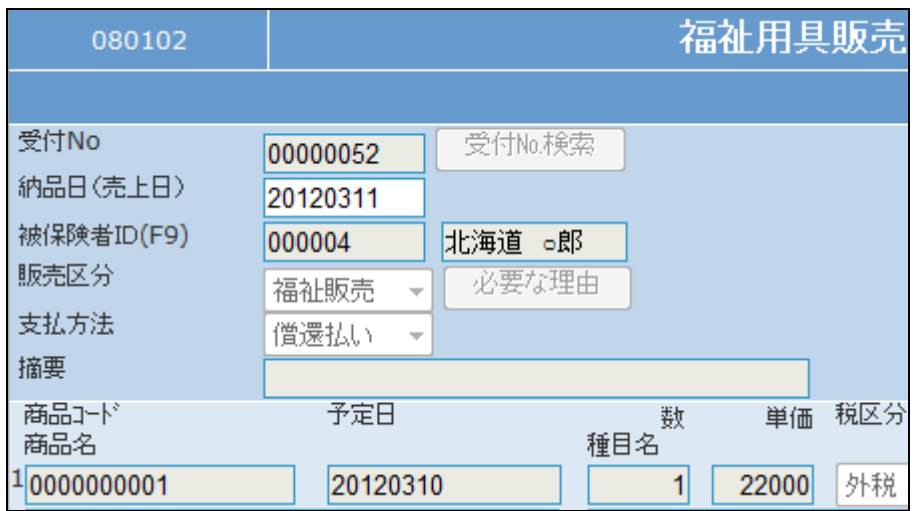

## 10.

「次の画面へ」をクリックします。

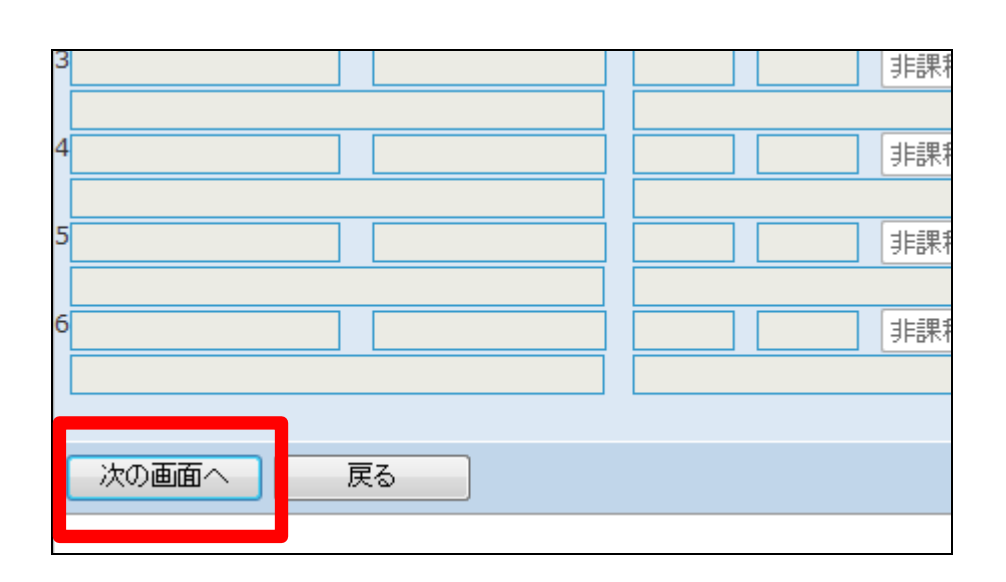

福祉用具販売納品報告の登録画 面が表示されます。

登録する場合は「登録する」をクリ ックします。

登録を中止する場合は「戻る」をク リックします。

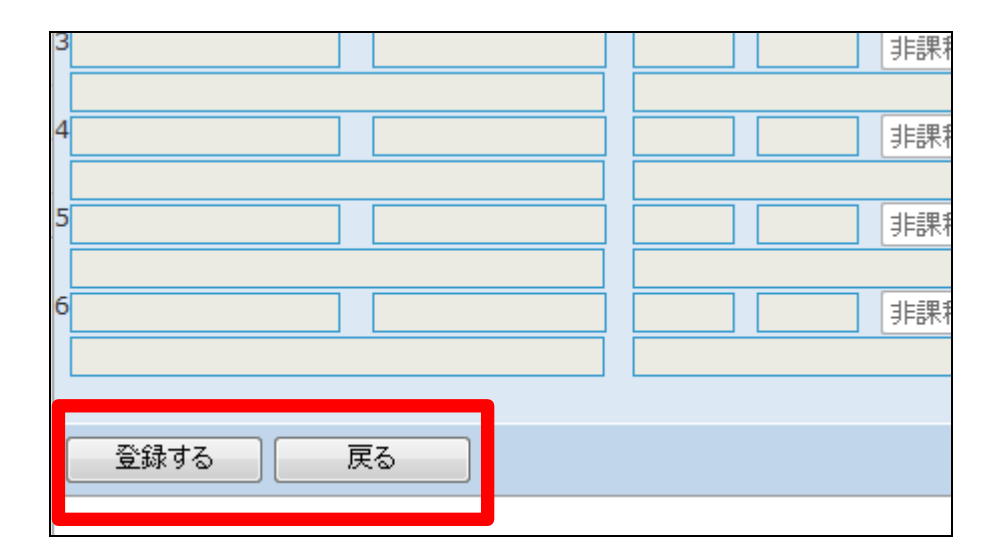

12. 福祉用具販売納品報告の登録が 行われました。

続けて帳票類を発行します。

・「個別援助計画書」

・「福祉用具販売契約書」

・「売上伝票」

・「受領書」

・「請求書兼納品書」

13.

「申請書発行する」をクリックしま す。

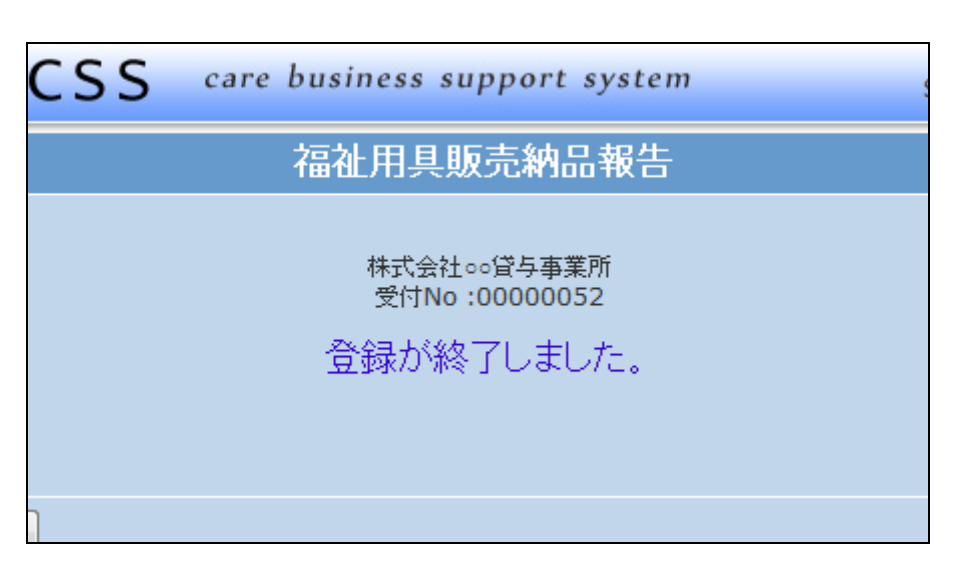

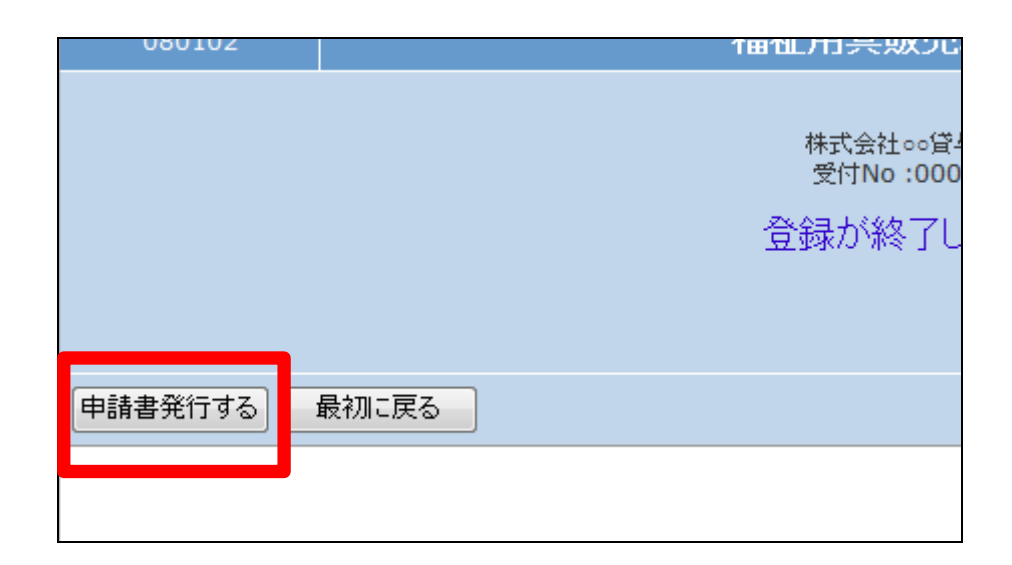

帳票発行画面が表示されます。

「福祉用具購入申請書」を発行す る場合は「3-1-5 福祉用具販 売申請書を発行する」をご参照下 さい。

その他の帳票類を発行する場合 は項目15へお進み下さい。

15.

「納品時書類発行」をクリックしま す。

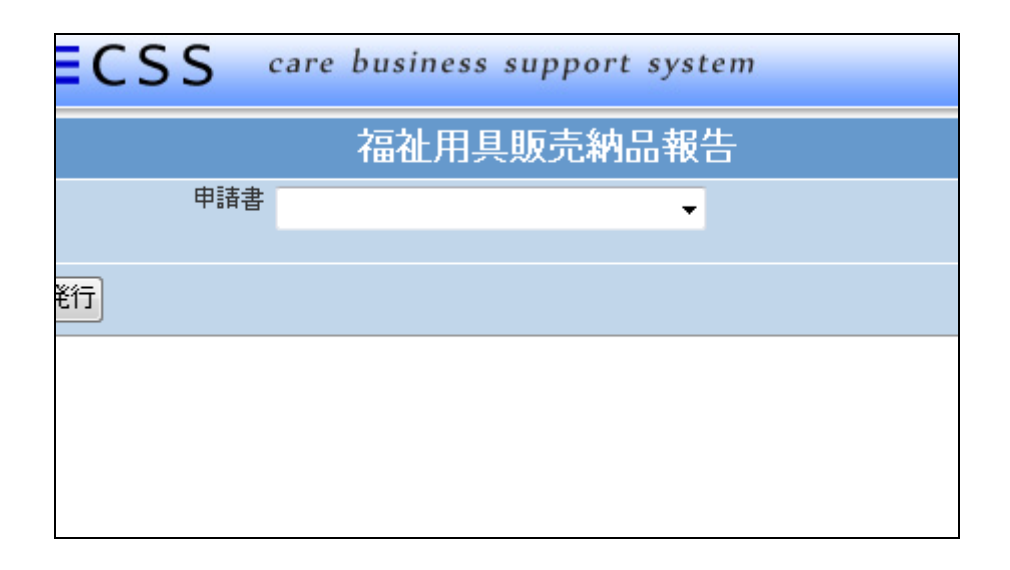

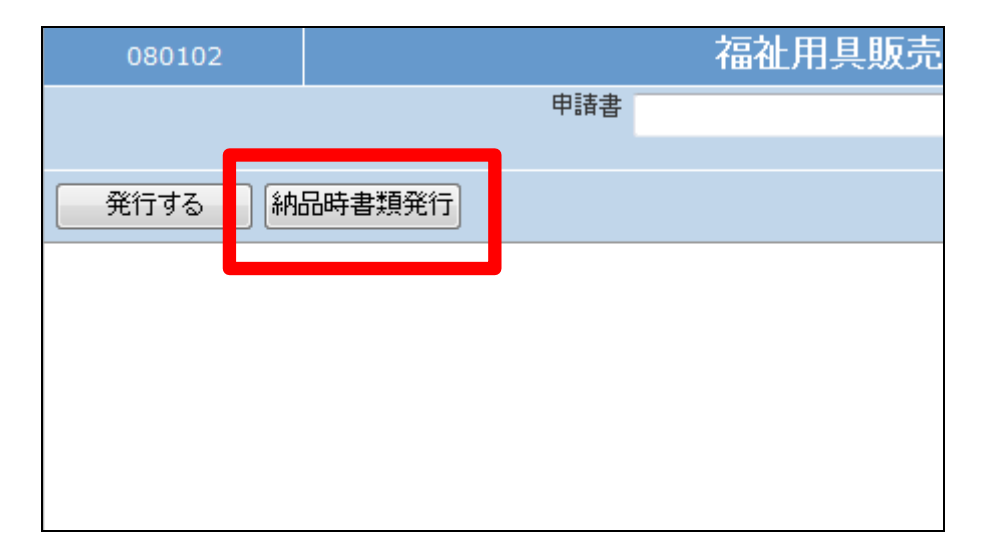

16.

発行が可能となると画面中央に 「保存する場合は、ここを右クリッ ク 「 対 象 を フ ァ イ ル に 保 存 (A)...」を選択して下さい。」と表 示されます。

左クリックを行うと画面上に帳票 (PDF)が表示されます。 右クリックを行うとパソコンに帳票 が保存されます。

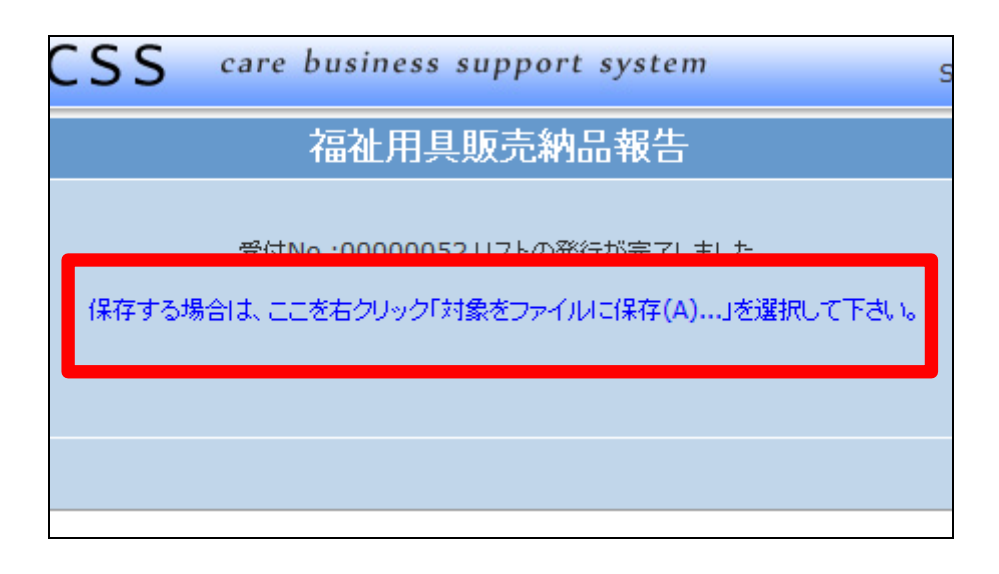

納品報告の削除を行う場合

「介護保険」メニューの「福祉用具 販売納品報告」メニューを選択しま す。

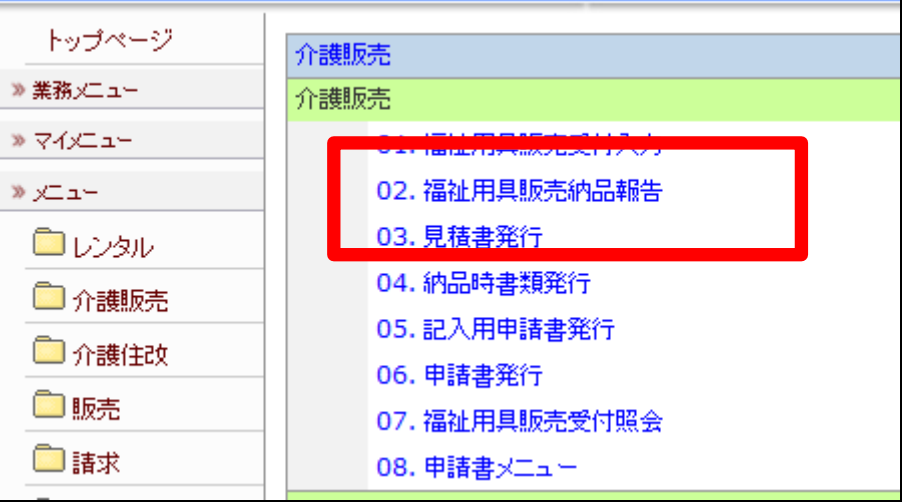

18.

納品報告の削除を行う受付入力を 検索します。

「受付No.検索」をクリックします。

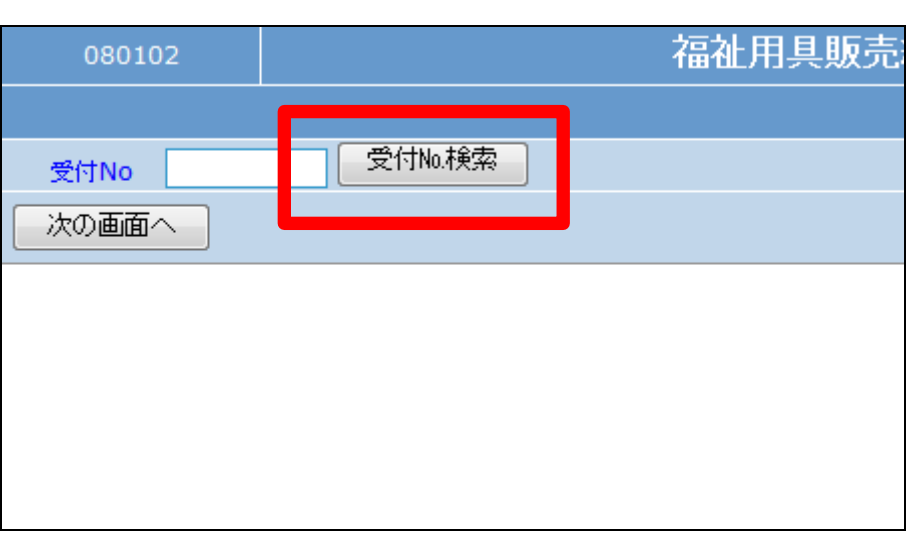

19.

検索画面が表示されます。 納品報告の削除を行う受付を選択 します。

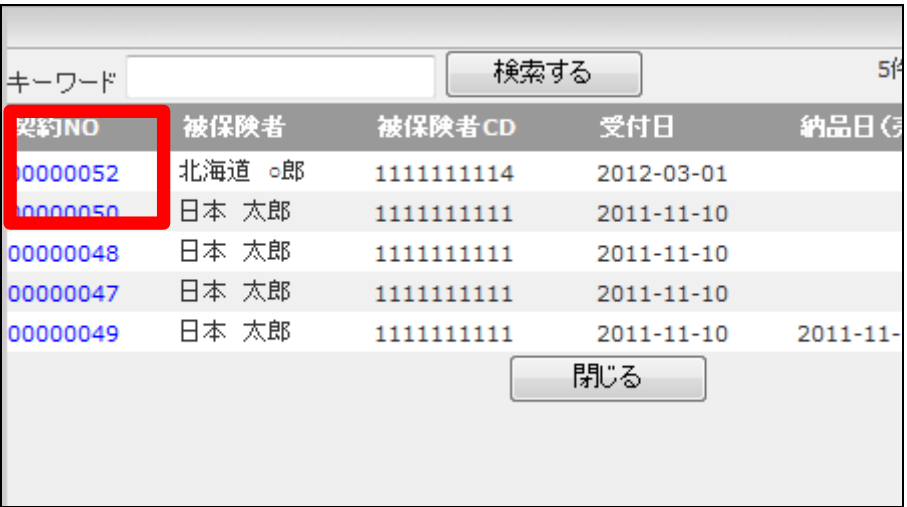

発行が可能となると画面中央に 「保存する場合は、ここを右クリッ ク 「 対 象 を フ ァ イ ル に 保 存 (A)...」を選択して下さい。」と表 示されます。

左クリックを行うと画面上に帳票 (PDF)が表示されます。 右クリックを行うとパソコンに帳票 が保存されます。

21.

納品報告入力を削除する

「介護保険」メニューから「福祉用 具販売受付入力」メニューを選択 します。

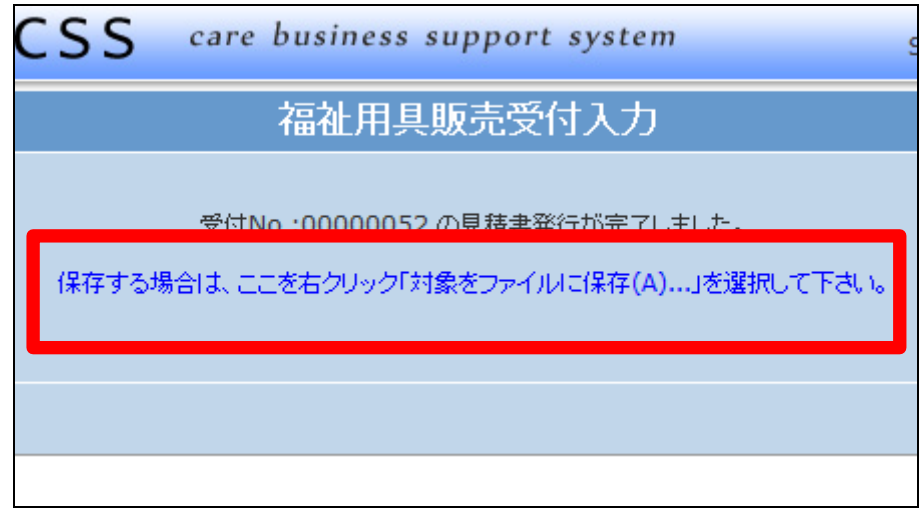

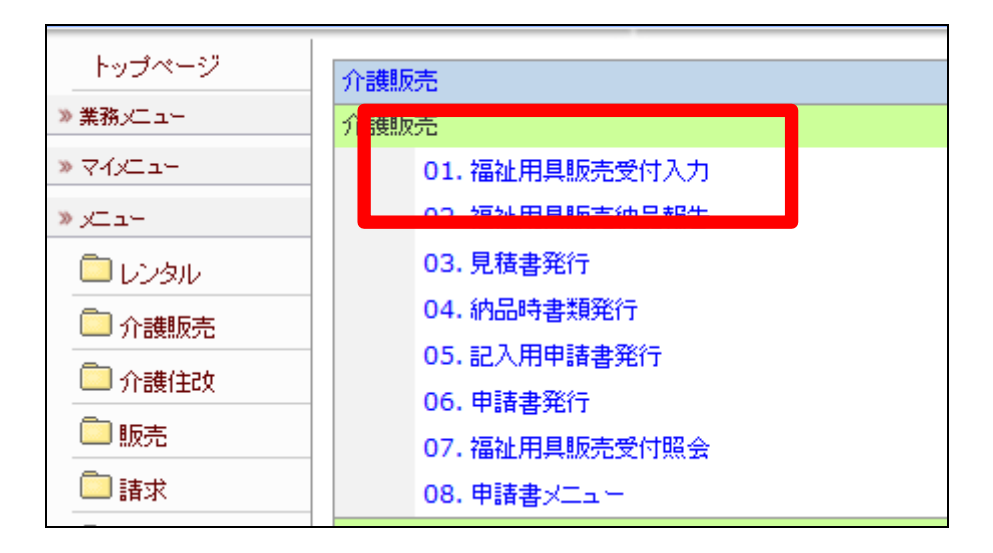

22.

変更を行う受付入力を検索しま す。

「受付No.検索」をクリックします。

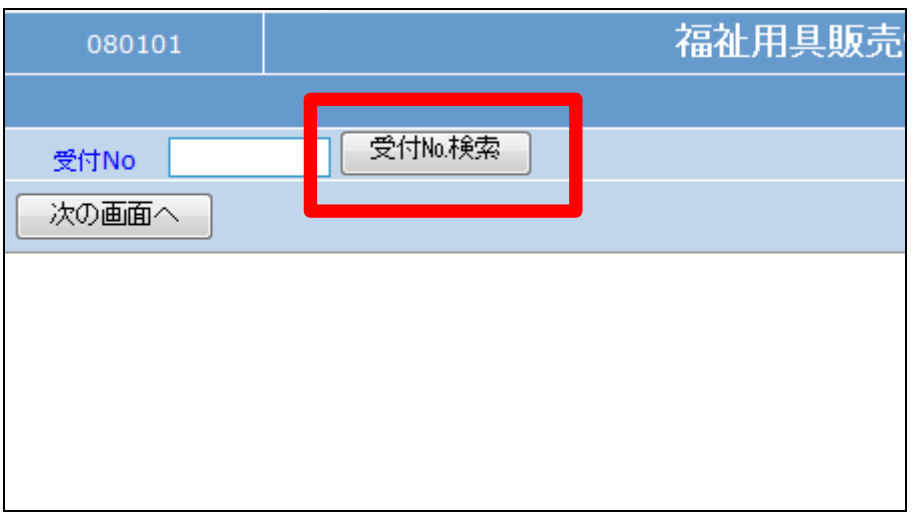

検索画面が表示されます。 変更を行う受付を選択します。

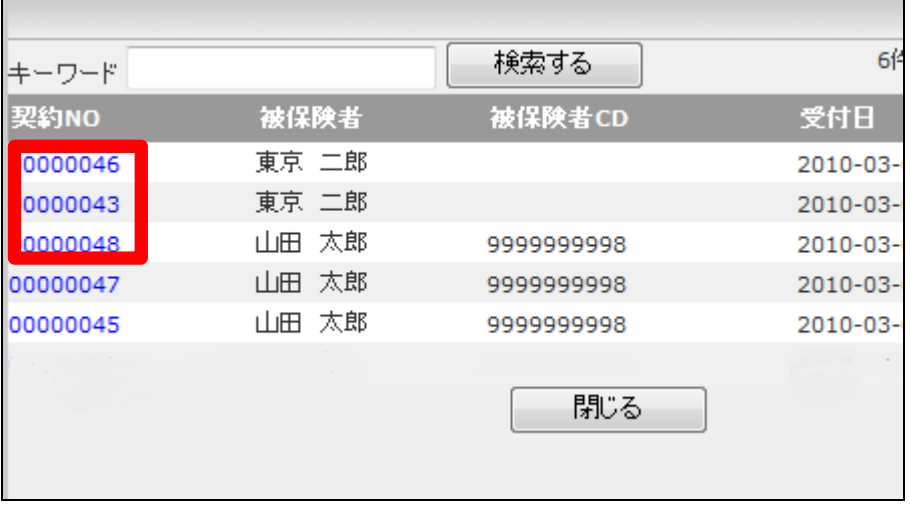

24.

削除を行う受付入力の契約№が 表示されます。

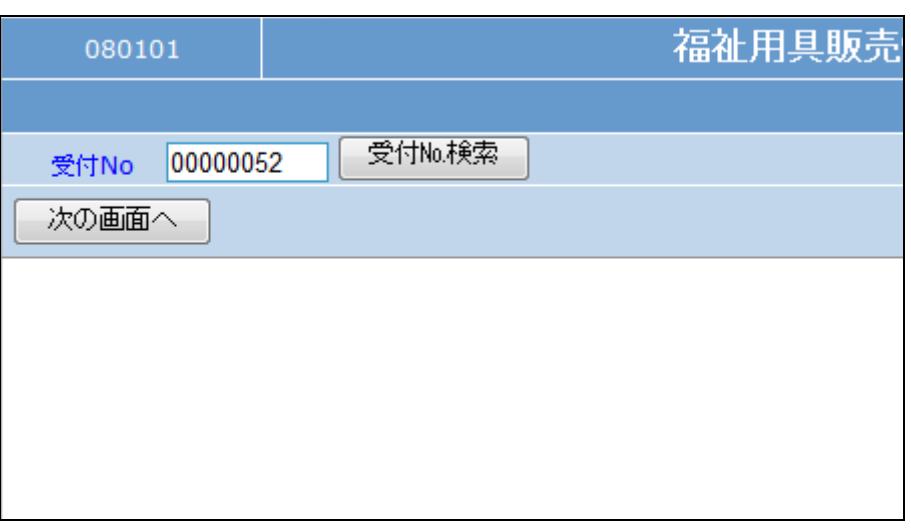

## 25.

作業区分は「削除」を選択します。

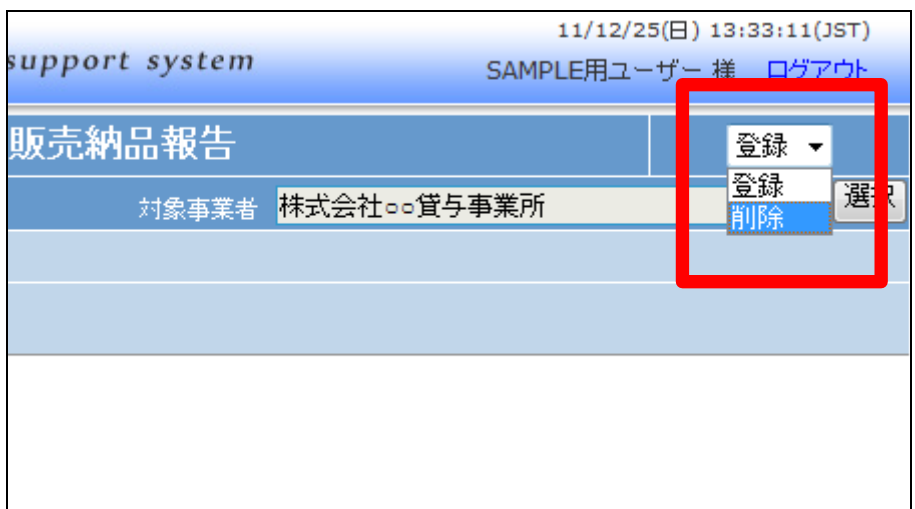

「次の画面へ」をクリックします。

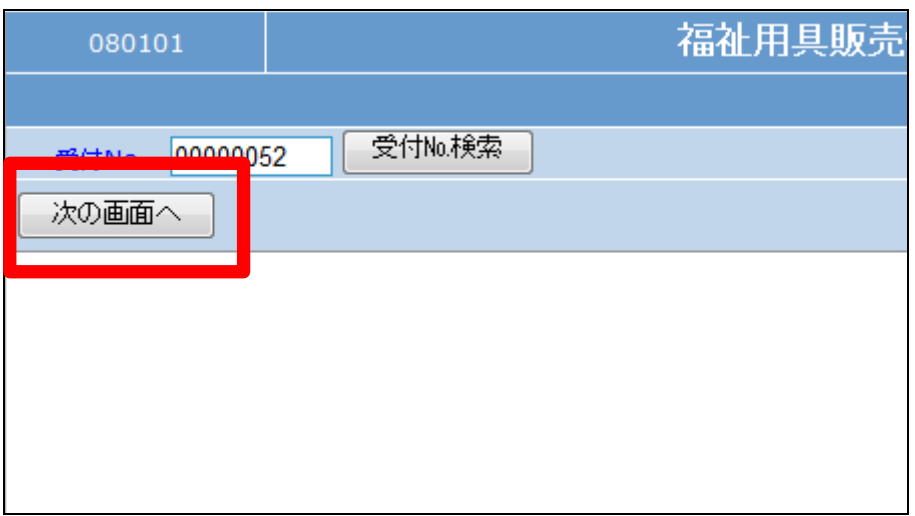

27.

福祉用具納品報告画面が表示さ れます。

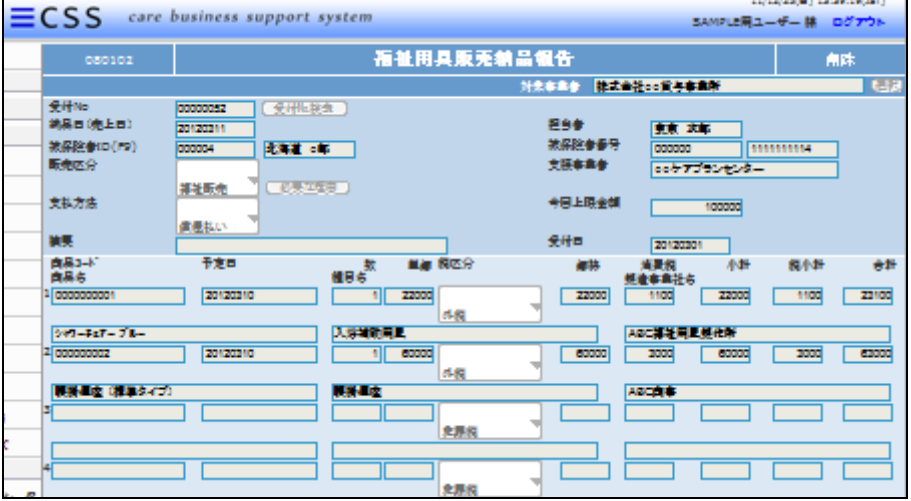

28.

福祉用具販売受付入力の削除画 面が表示されます。

削除する場合は「削除」をクリック します。

削除を中止する場合は「戻る」をク リックします。

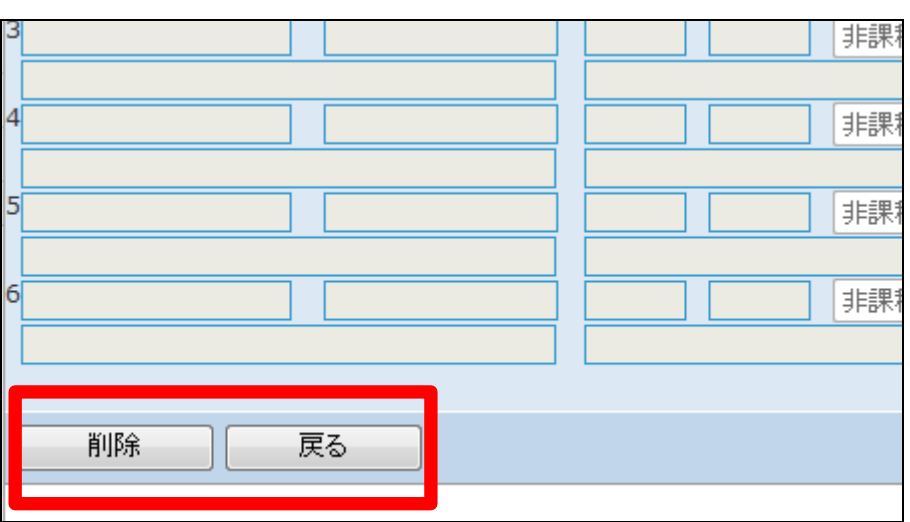

福祉用具販売納品報告の削除が 行われました。

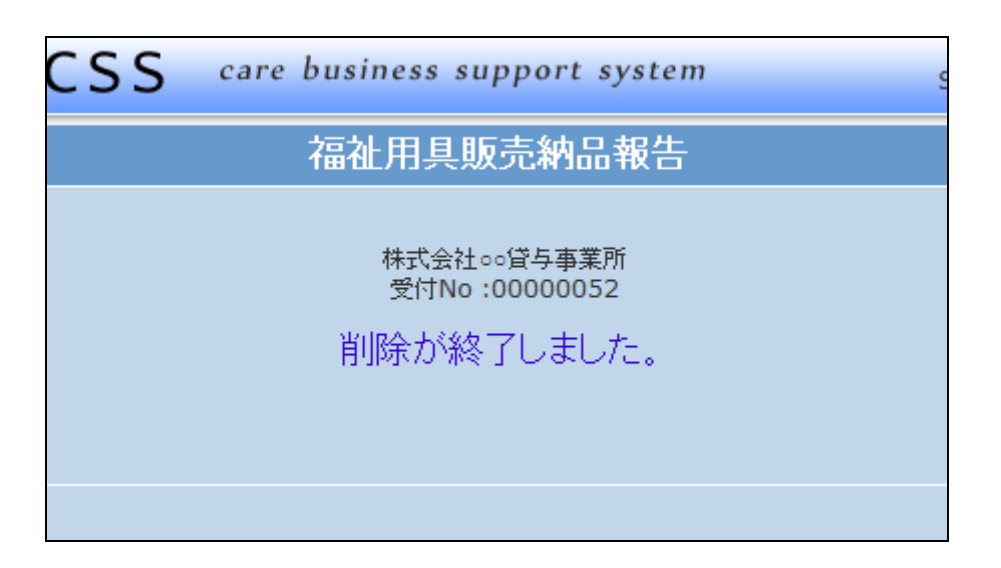